## How to Create An IMS Account

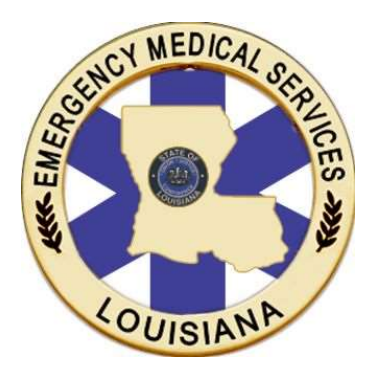

Spring 2019

- Google Chrome, Microsoft Edge, Mozilla Firefox) of your choice.
- https://labems.ldh.la.gov
- the portal URL in the web browser.
- Register Here" button.

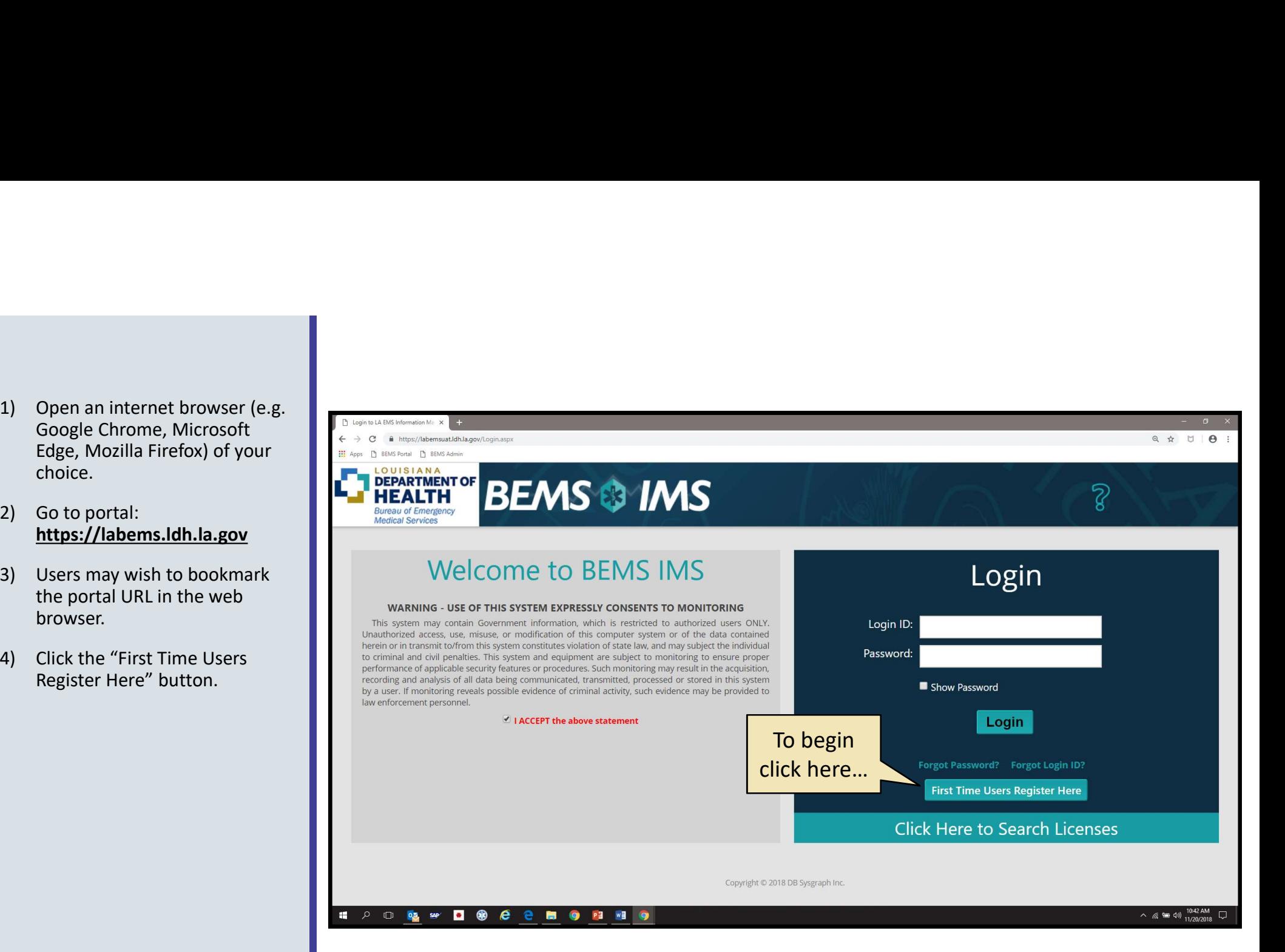

- information.
- once they are associated with an account.
- for accuracy before submitting.
- Image Code as shown. A confirmation email with a temporary password will be sent to the user's email address.

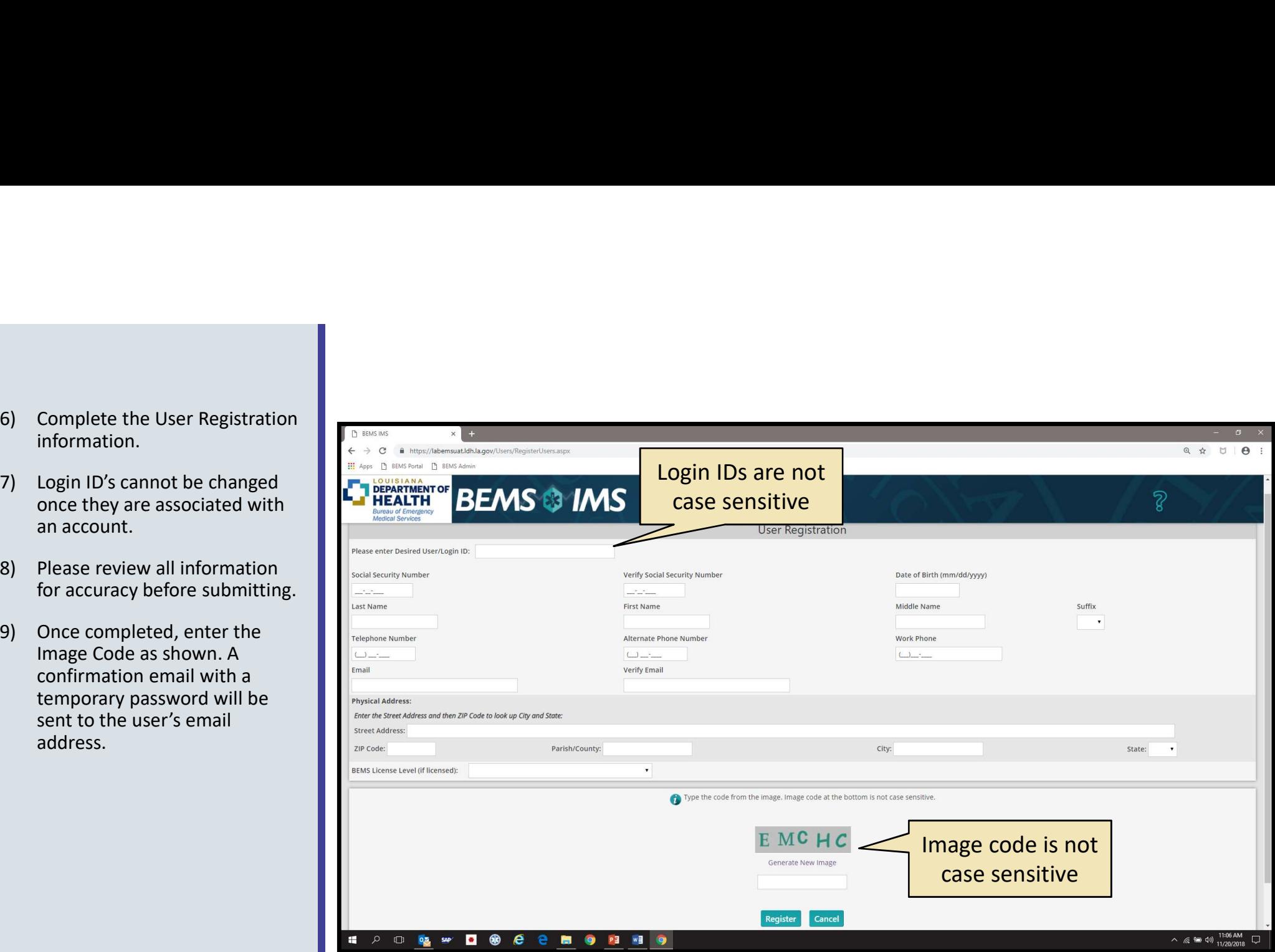

- confirmation email will contain the Login ID and the Temporary Password.
- Password is case sensitive.
- **This message was sent with High importance.**<br>**Temporary Password will be** used twice in upcoming steps.  $\|\cdot\|$  To whom it may concern:
- portal log in page in your browser.

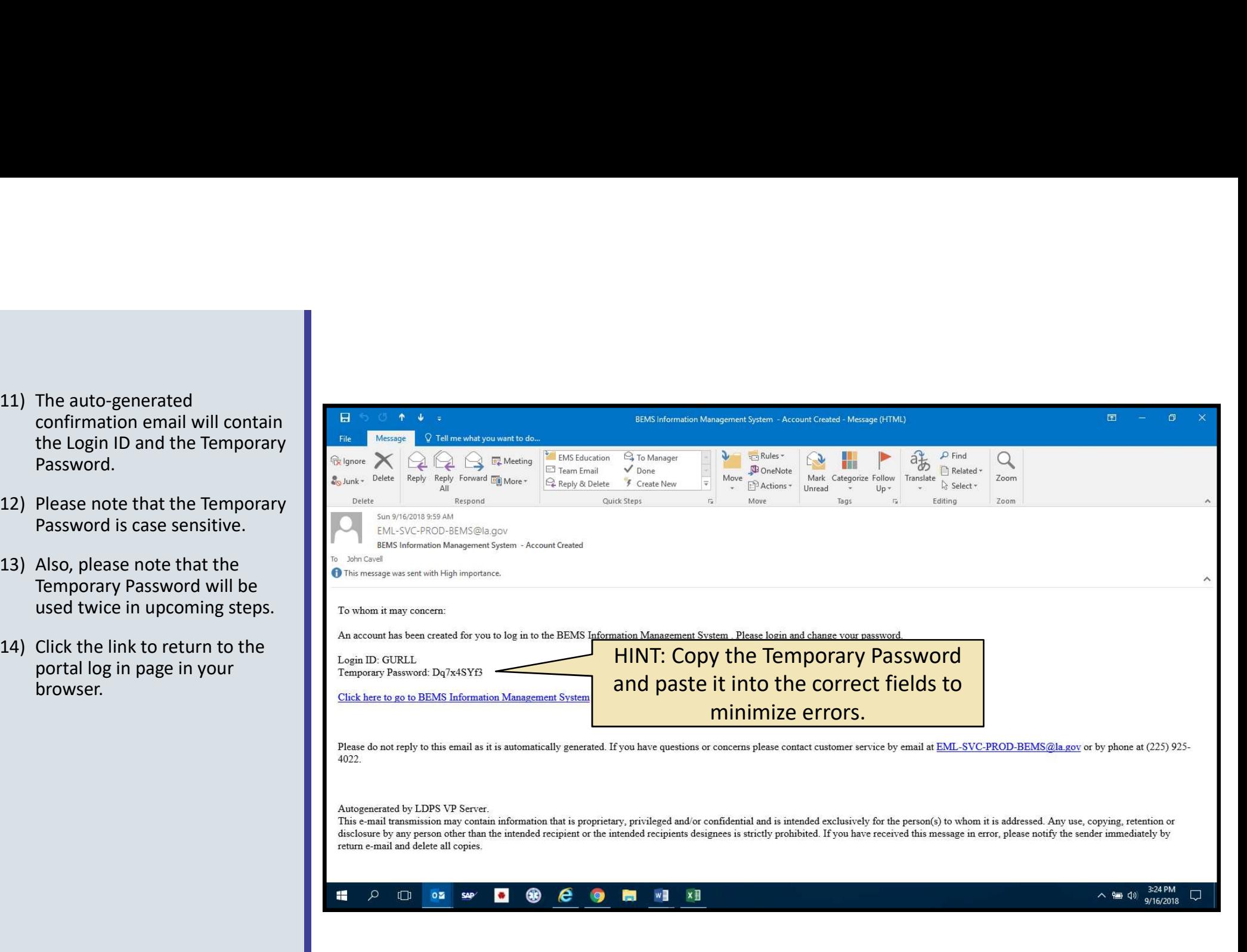

**Temporary Password provided** in the confirmation email, login to the portal.

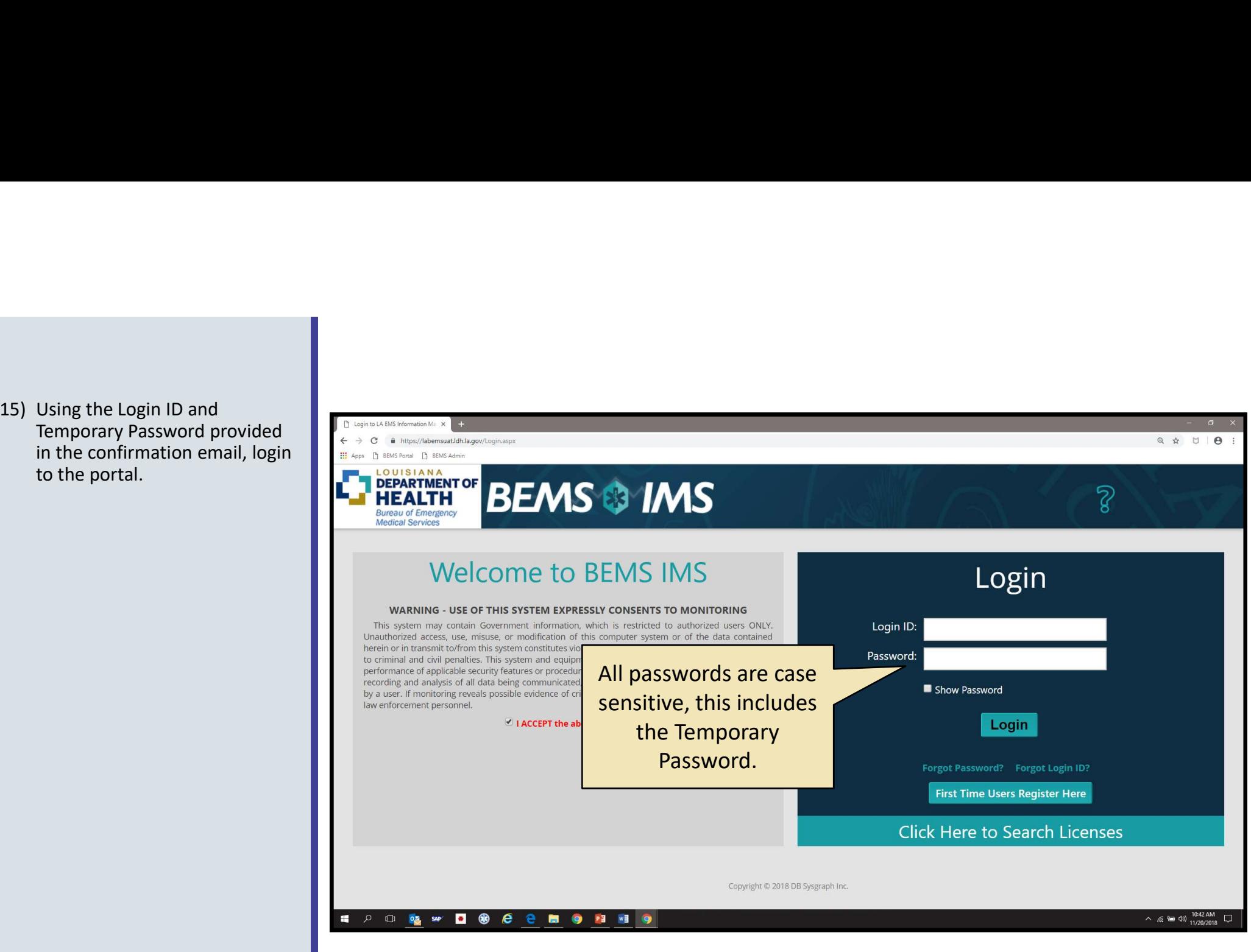

- portal, users must set a new password.
- Questions and provide accurate responses. These will be used in the future to allow users to reset passwords.
- Personal Details are "grayed out" and cannot be edited in this screen. Licensed individuals must update their demographic data in the "Contact Details" on the Main Menu.
- Security Questions in the future, select "Manage your ACCOUNT" in the Main Menu.
- Security Questions have been updated, click the "Home" button in the top right corner of the screen.

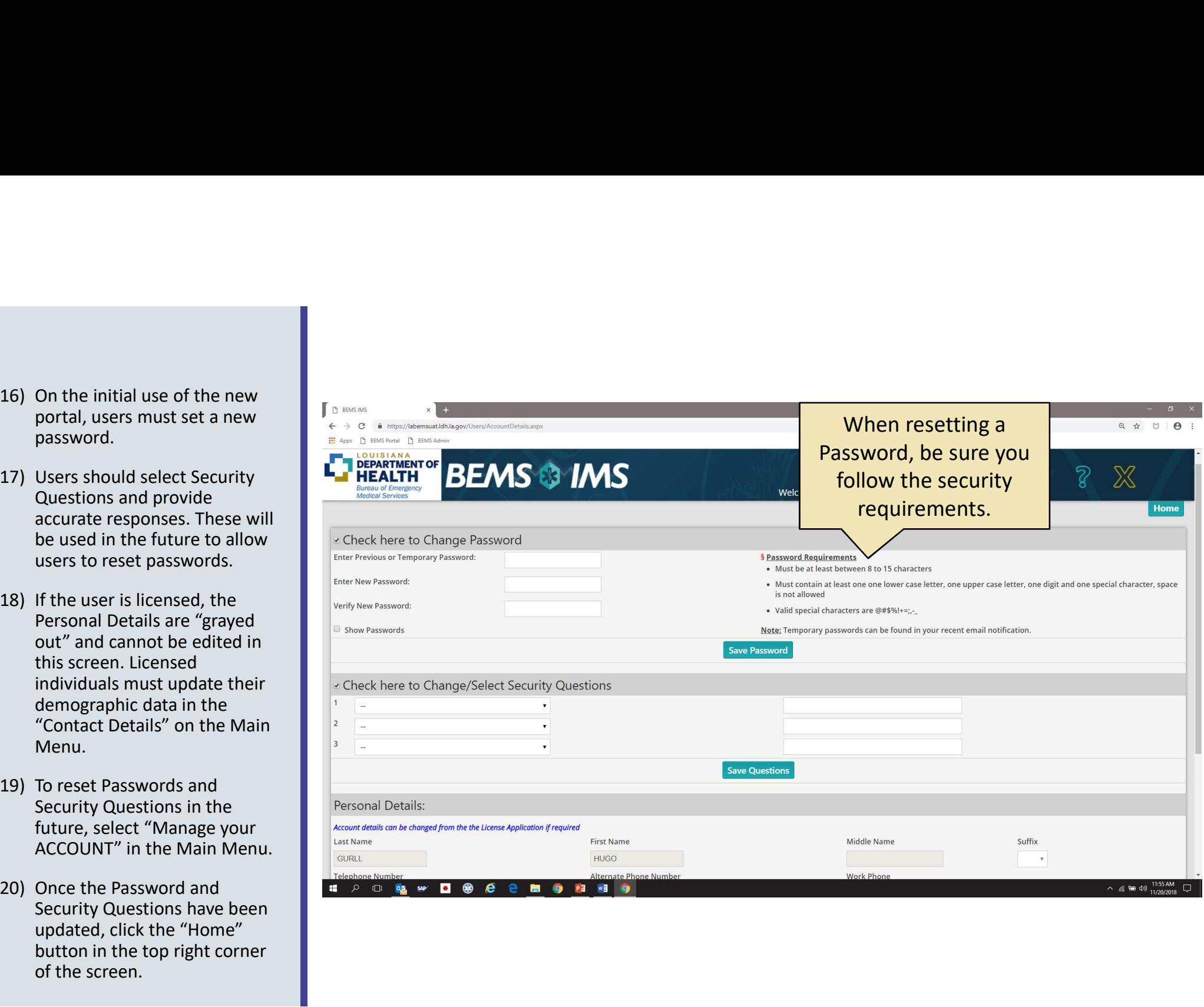

- account.
- will be the initial screen after a successful login.
- Question Mark icon at the top left of the page for assistance when navigating the system.

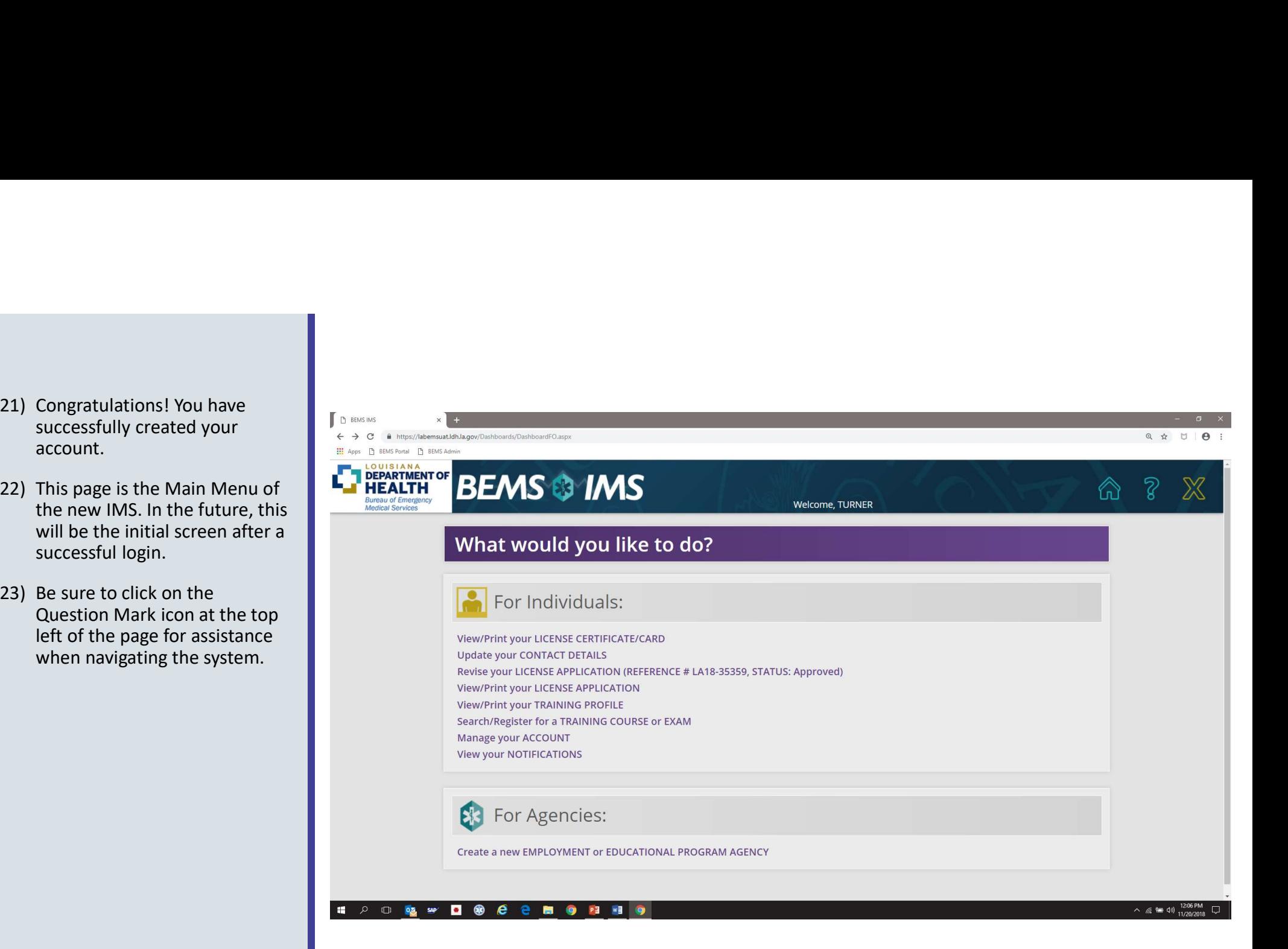